## **OpenLM** の埋め込み型 **Firebird** データベースを**MariaDB**、 **MySQL** または **MS SQL** サーバーに移行する方法

データベースの移行が必要な理由

バージョン 5.6では、FireBird データベースはサポートされなくなりました。現在、次のデータベース がサポートされています。

- 1. MariaDB
- 2. My SQL
- 3. MS SQL Server

上記のデータベースのテストおよびサポートされているバージョンの詳細については、 [OpenLM](https://www.openlm.com/Japan/openlm-system/) シス [テム要件](https://www.openlm.com/Japan/openlm-system/) を参照してください。

OpenLM の既存のデータベースがFireBirdの場合、バージョン 5.6 へのアップグレード中に、上記の いずれかのデータバスへのデータベースの移行が必要になります。

データベースの移行については、Sales ( sales@openlm.com) に連絡して、外部データベースサ ポートを含む OpenLMライセンスファイルを入手してください。

前提 条件:

- OpenLM の既存のデータベースは、移行プロセスの FireBird である必要があります。
- 外部データベースをサポートするOpenLM ライセンスファイル
- 移行ツールをダウンロードする場合は、次のリンクをクリック <https://www.openlm.com/DataMigration/DataMigration.zip>
- FireBird Serverがインストールされていない場合、ダウンロードした移行ツールフォルダを解 凍し、FireBird Serverをインストールします
- データベース移行プロセスを実行するマシンは、ハードウェアとソフトウェアの最低要件に準 拠している必要があります。
- 割り当てられたストレージ領域は、元のデータベースの 3 倍のサイズにする必要があります (移行プロセス自体の間のみ必要)。
- OpenLM データベースに変更を適用する前に、OpenLM Serverサービスを停止し、アクティ ブなデータベースをバックアップします。
- 次のデータベースのいずれかをインストールします。 MariaDB

MySQL MS SQL Server

● 空のコピー先データベースを作成します。

以下の点にご注意ください。

- データベース移行ツールを実行するユーザーは、移行先データベースに対する管理上の読 み取り/書き込み特権を持っている必要があります。
- MS SQL Server に移行する場合は、[ここでのドキュメントで説明されているように](https://docs.microsoft.com/ja-jp/sql/relational-databases/databases/shrink-a-database?view=sql-server-ver15)、移行先 データベースを圧縮します。
- 大文字と小文字を区別するようにターゲット データベースを設定する必要があります
- 同じマシンで OpenLM Reporting Hubも使用している場合は、環境変数 "KETTLE\_HOME" を環境変数から削除してください。
- MySQLの場合は、次の作成スクリプトを使用します **CREATE SCHEMA `openlm\_database\_name` DEFAULT CHARACTER SET utf8mb4;**
- MySQL データベースの場合: "1175 you are using safe update mode …"エラーメッセージ が表示される場合、次のスクリプトを実行してください:

SET SQL\_SAFE\_UPDATES = 0;

移行プロセス*:*

Windows「サービス」ウィンドウで、データベース移行プロセスの間、OpenLM Serverサービスを 停止します。

- 1. 移行ツールの zip ファイル ([データ移行](https://www.openlm.com/DataMigration/DataMigration.zip).zip) のコピーを取得し、 解凍します。
- 2. 空のデータベースに対して"OpenLM Server DB Upgrade Tool" を実行します。
- 3. 「データ移行ツール」フォルダにあるバッチファイル「run-gui.bat」を開きます。
- 4. 必要に応じてデータベース接続の詳細を入力し、左側にソース データベース、右側に移動先 データベースを入力します。
- 5. [スタート] ボタンをクリックし、 下のスクロールログを表示して移行の進行状況を確認します。

## 以下の画像を参照してください。

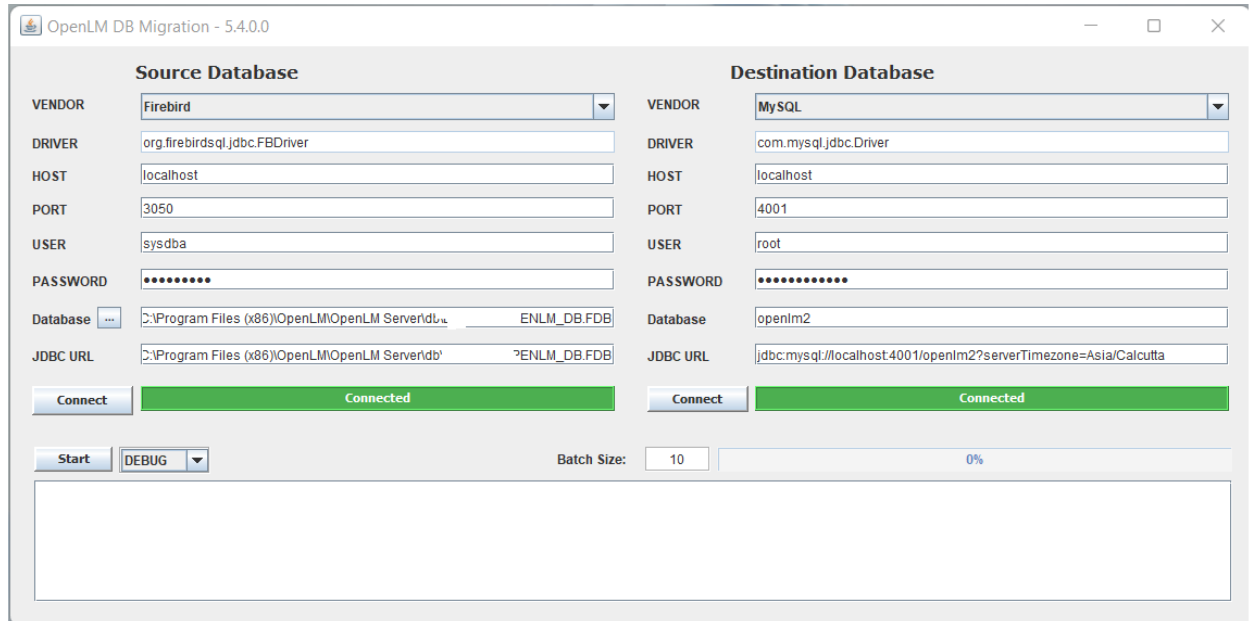

移行プロセスへのリンクビデオ**: https://youtu.be/rE07DyF7KHM**